# Impexium

GETTING STARTED BASICS

New Member Directions

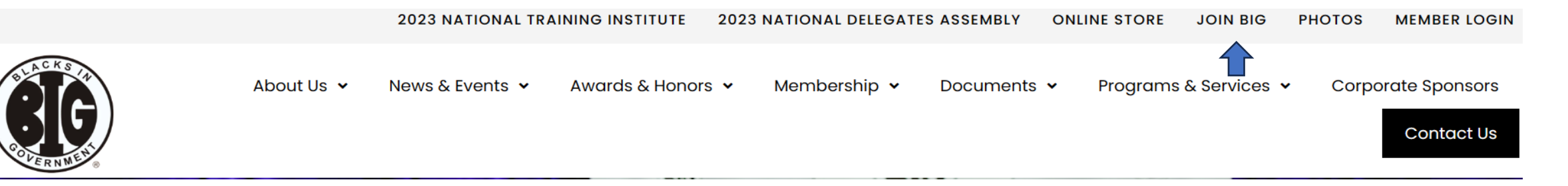

#### **Member Enrollment Instructions:**

- 1. Go to the website https://member.bignet.org
- 2. Place your cursor over the "Join BIG" tab at the top of portal, a drop-down list will appear, select "BIG Membership".

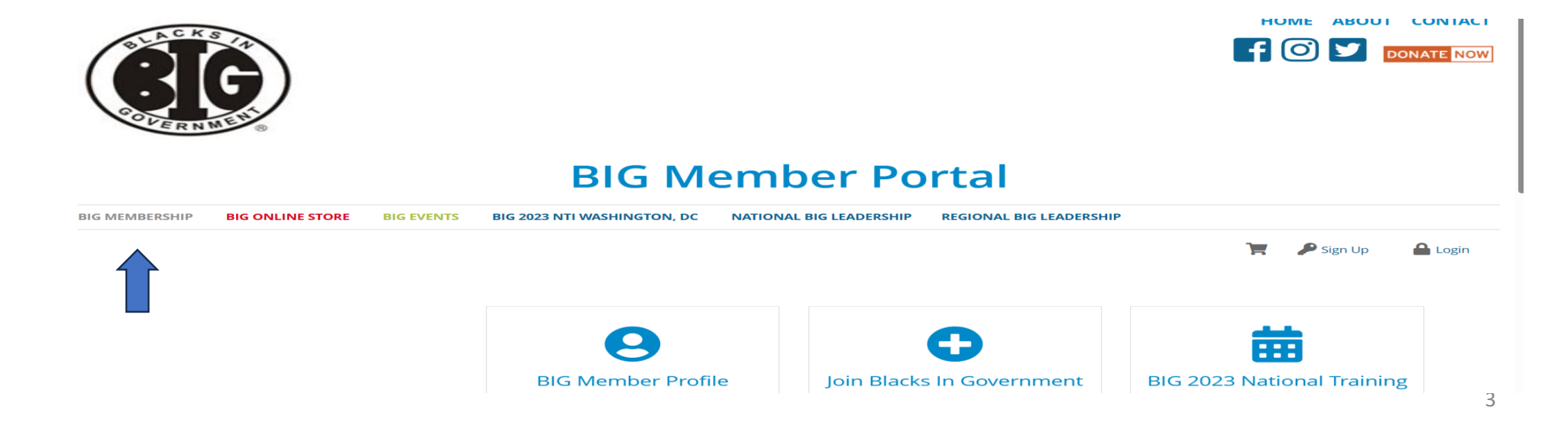

#### **New Customers/Members**

When you enter the portal to make purchases or to join the organization you will need to create an account/profile first.

**Creating an account/profile:** 1. Click on "Sign up" in the upper right-hand corner of the screen

## **BIG Member Portal**

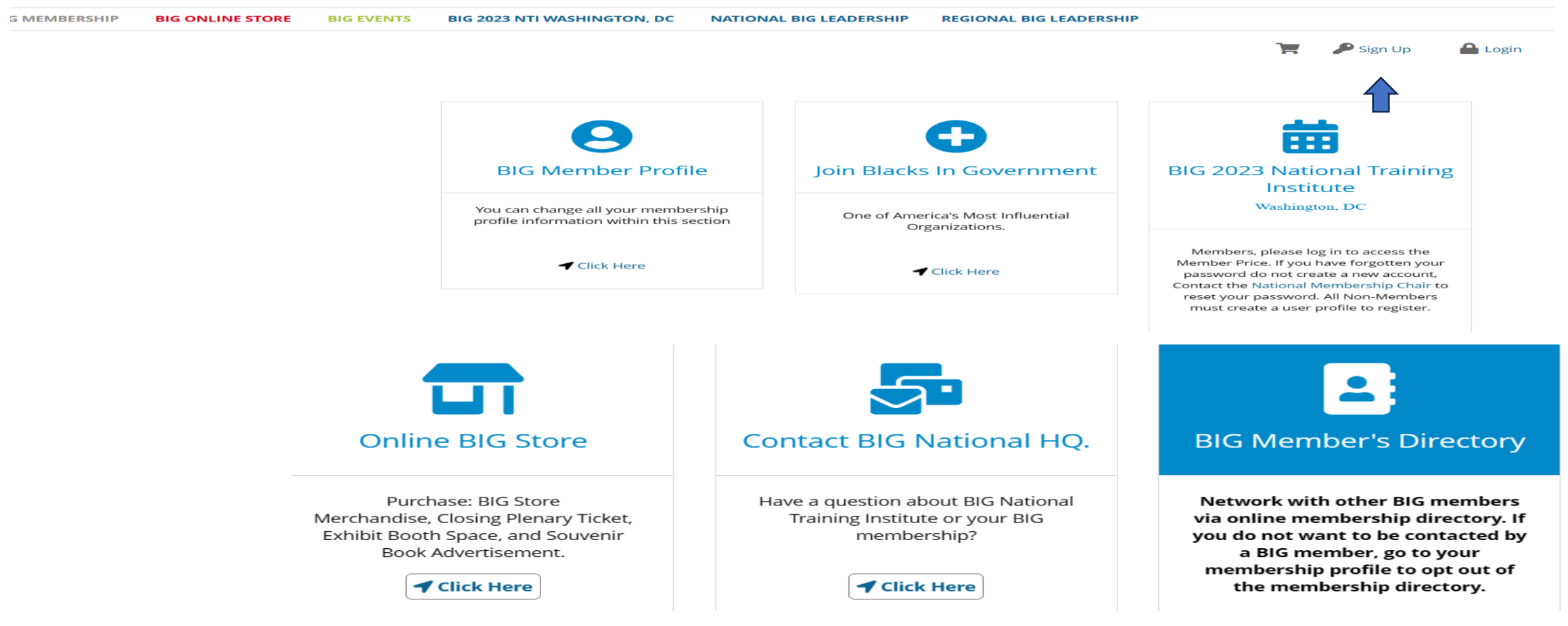

## Click on "Create an account."

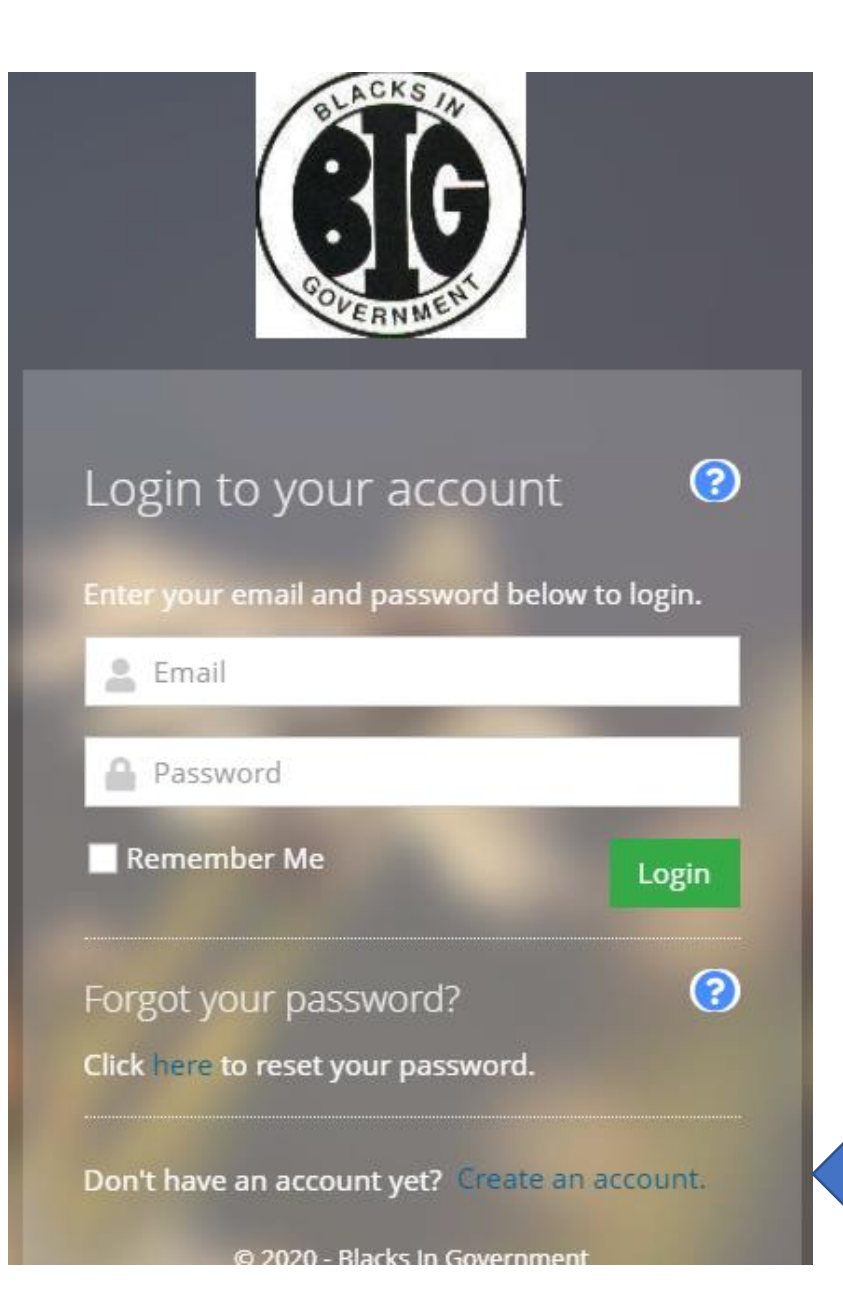

Here you will create your account. Please be sure to add a personal email address that is active and that you check on a regular basis this is where information and confirmations will be sent.

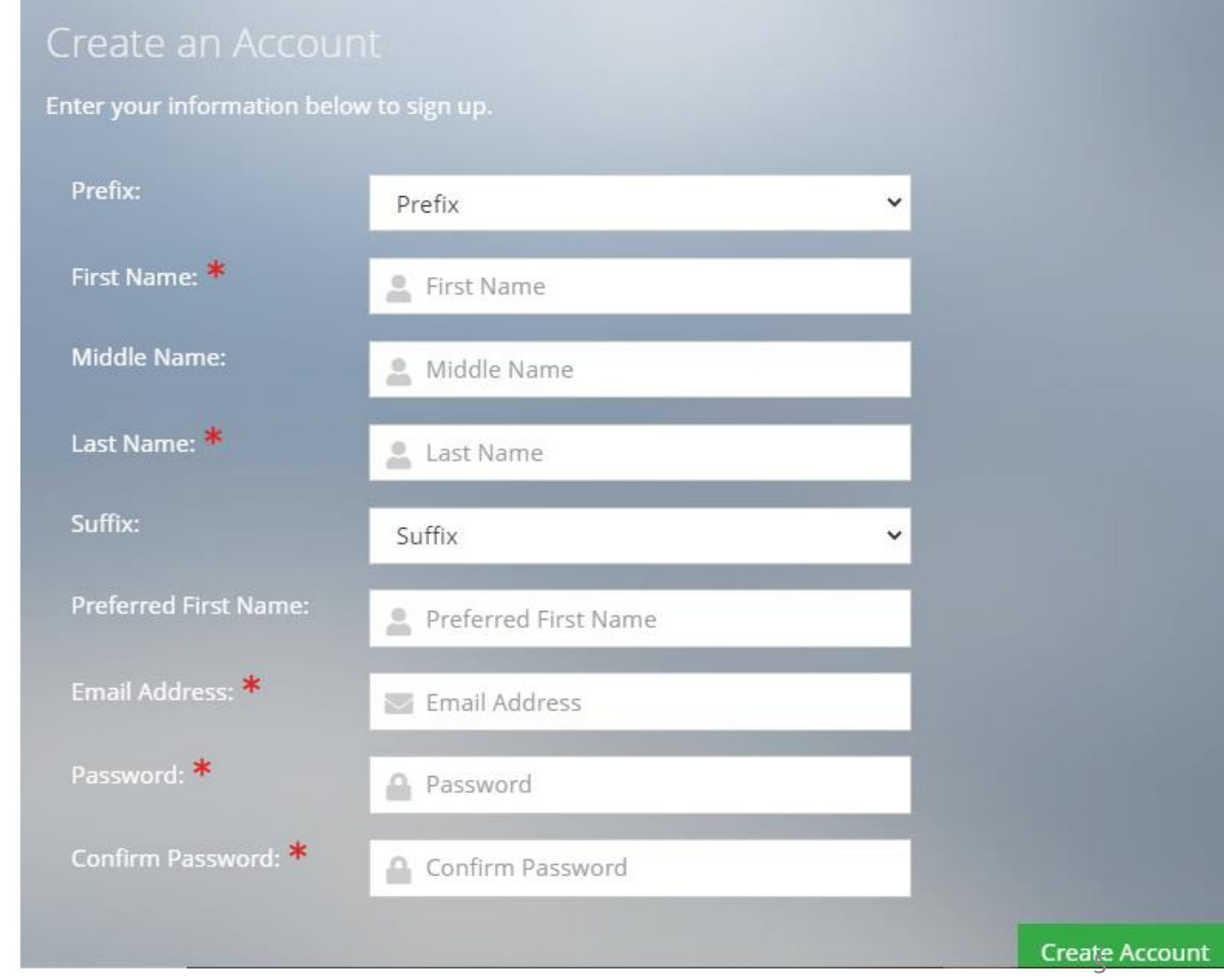

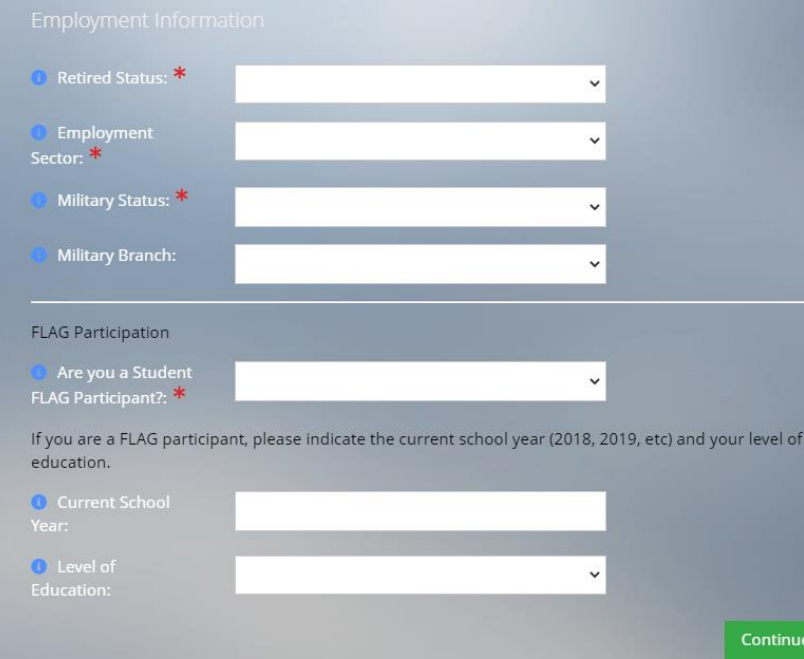

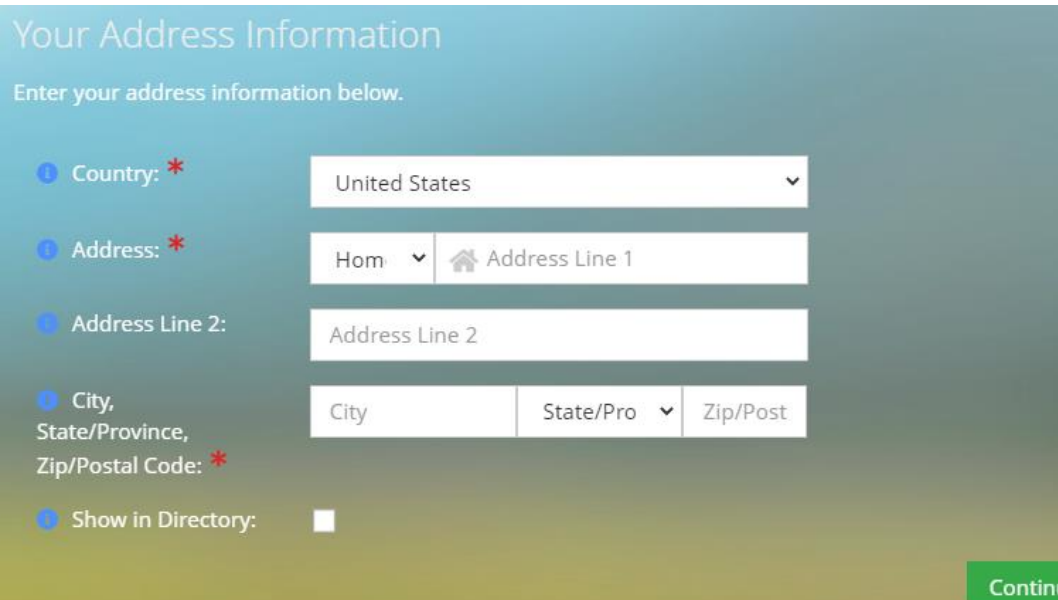

Fill in all employment information, FLAG info, click continue. Fill in address info, click continue.

## Fill in phone information, click continue. Fill in address info, click continue.

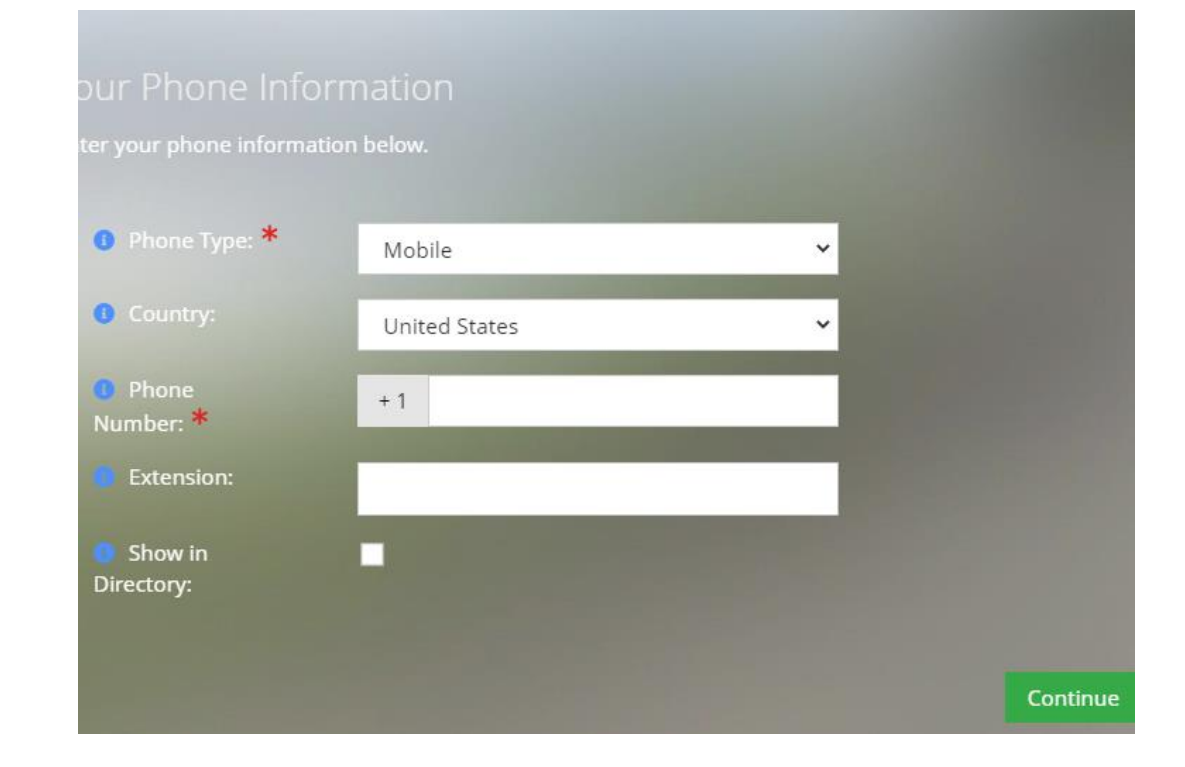

This brings you back to the BIG Member Portal. Click on BIG Membership drop-down "Become A Member" at the top left.

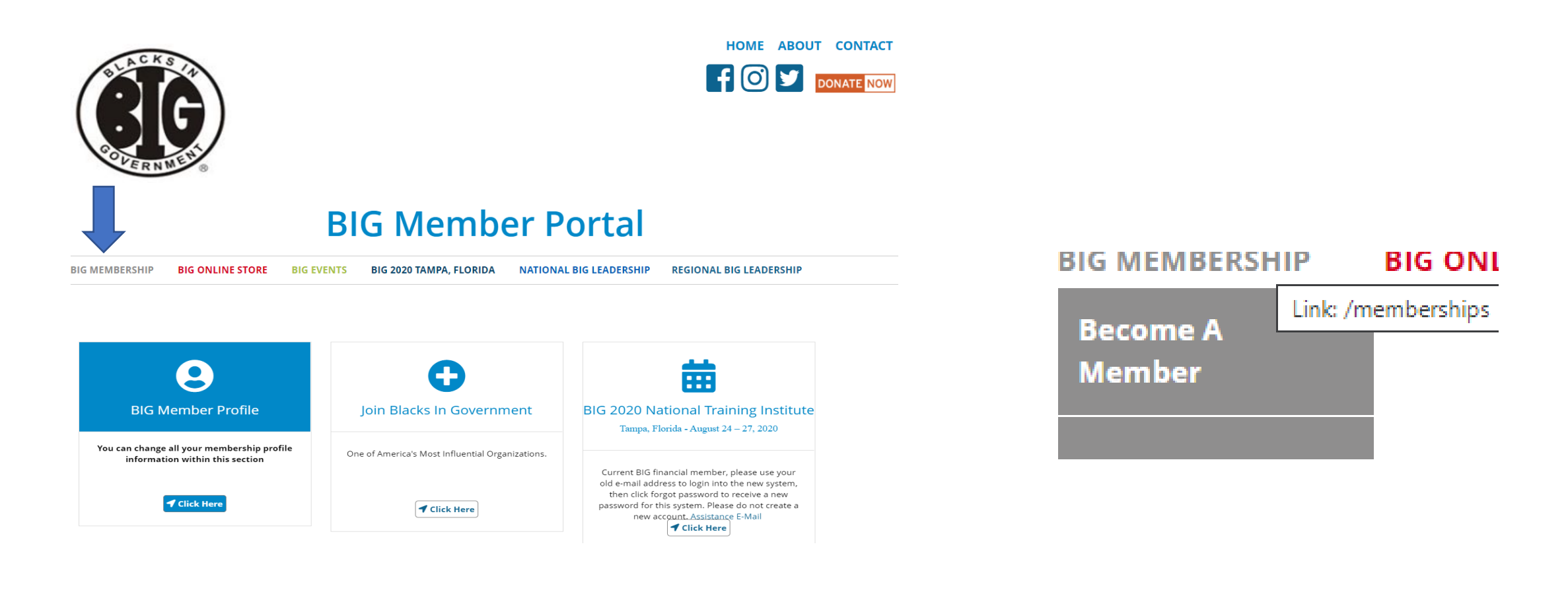

You will then be taken to a page where you will be required to select the chapter that you would like to join. Chapters are listed within each state. After choosing a chapter click next.

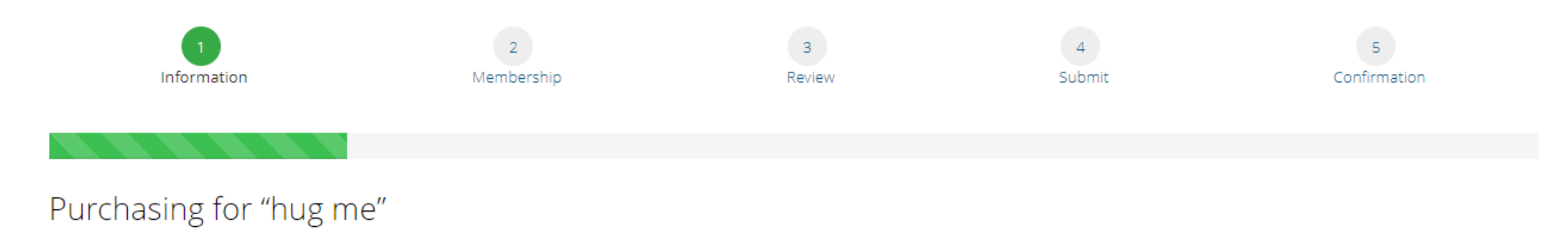

Chapter Selection

To complete your order, you must select a Chapter. If you are not certain which Chapter to select; please visit the Chapters list on http://www.bignet.org/index.php/regions

Your chapter selection will reflect as "Free" during checkout however please contact your local chapter for dues payments.

**O** Chapter Preference:

Next >

 $\checkmark$ 

Select the membership type that fits your specific membership choice. Click Next.

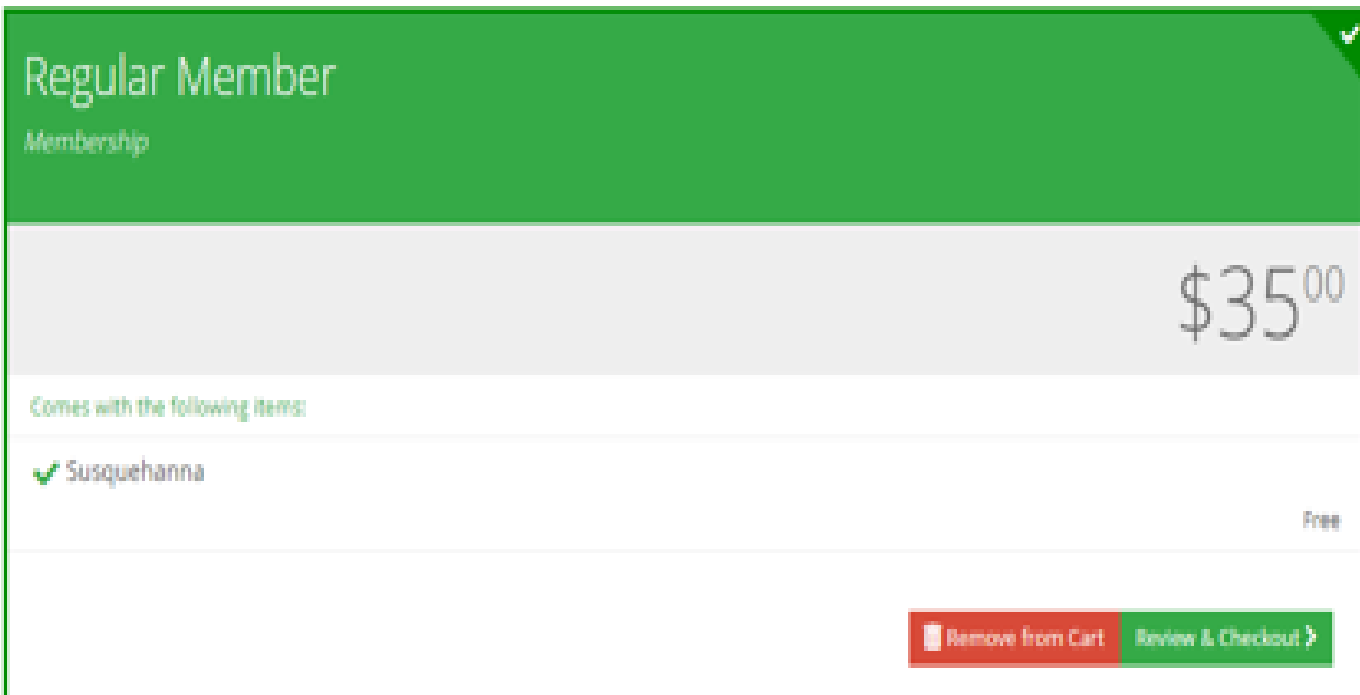

# Review and checkout. Make sure there is a 'Free' chapter with your membership.

You can click or tap on each item to go back and make changes.

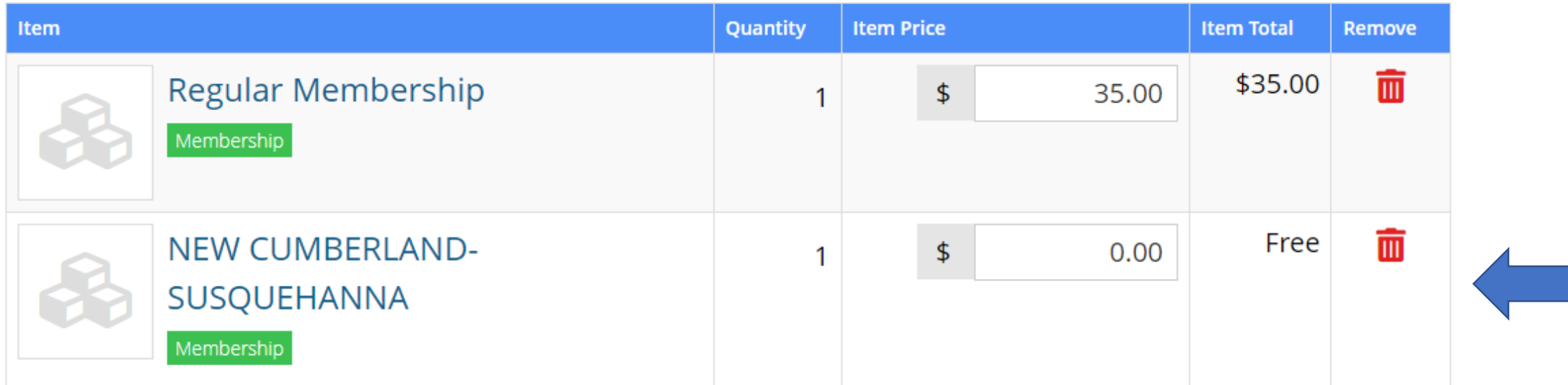

#### Promo Code

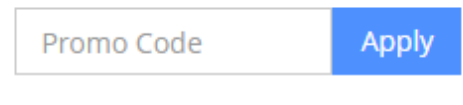

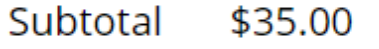

Subtotal does not include applicable taxes or shipping costs, if any.

#### My Shopping Cart

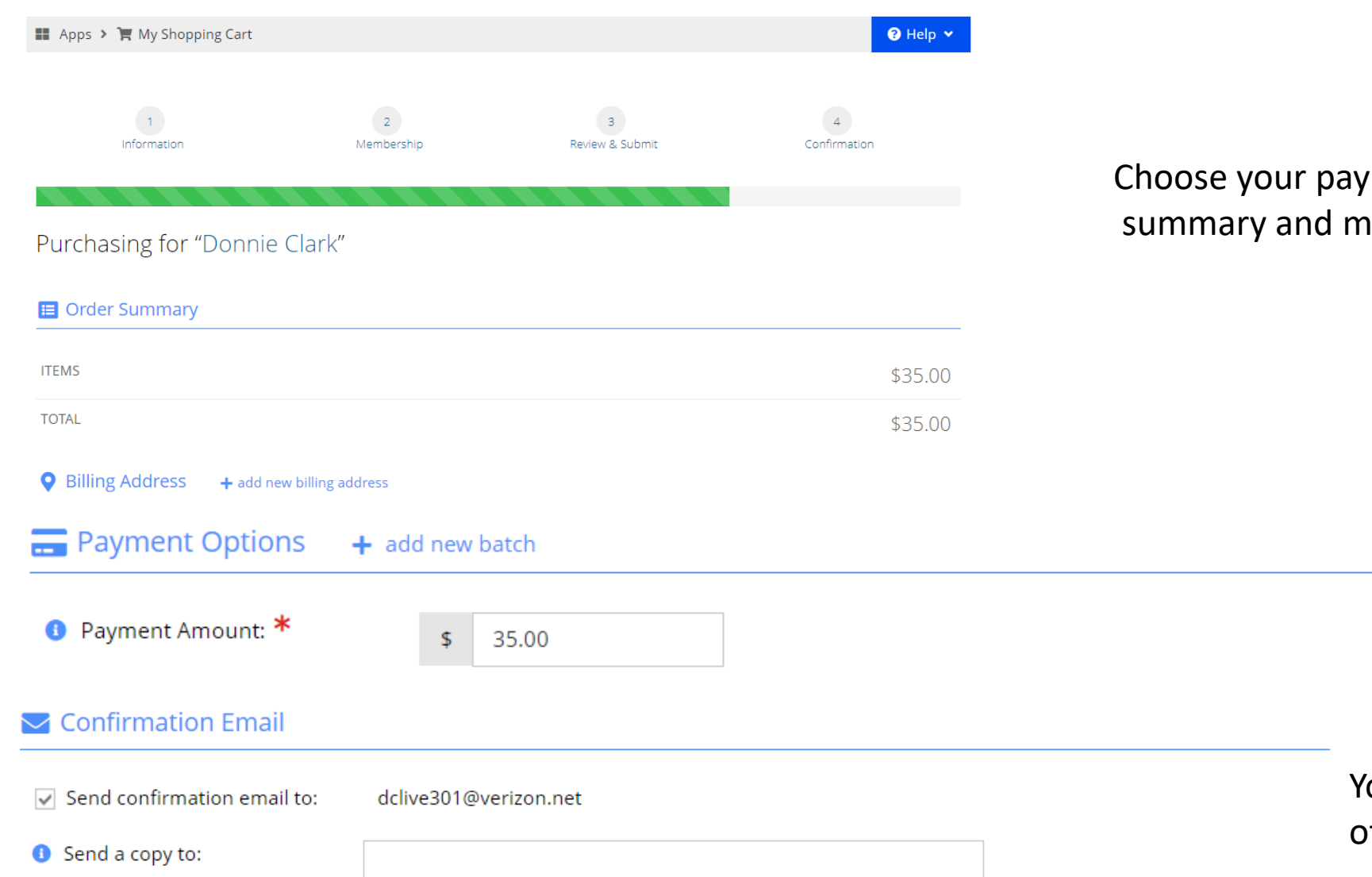

Choose your payment option, view your cart summary and make payment.

> You will receive an email confirmation of your payment